# **Cómo imprimir un mensaje**

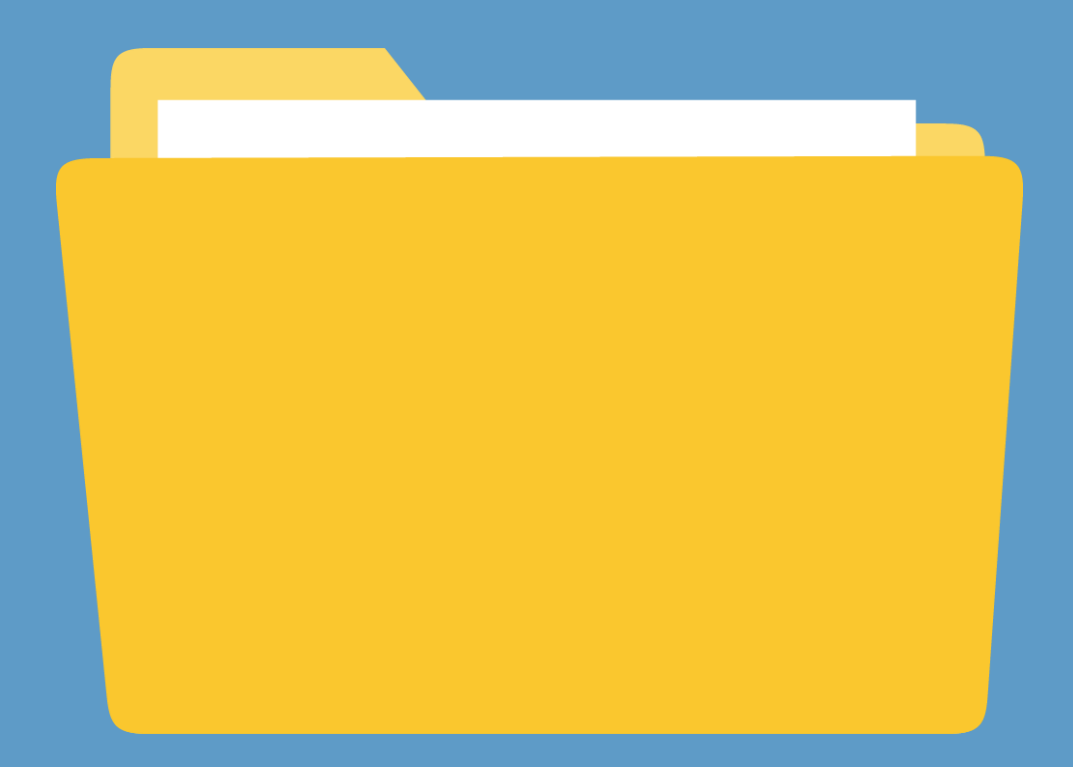

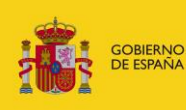

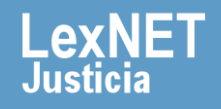

# **¡Bienvenido!**

Para **imprimir un mensaje** en LexNET seguimos estos pasos:

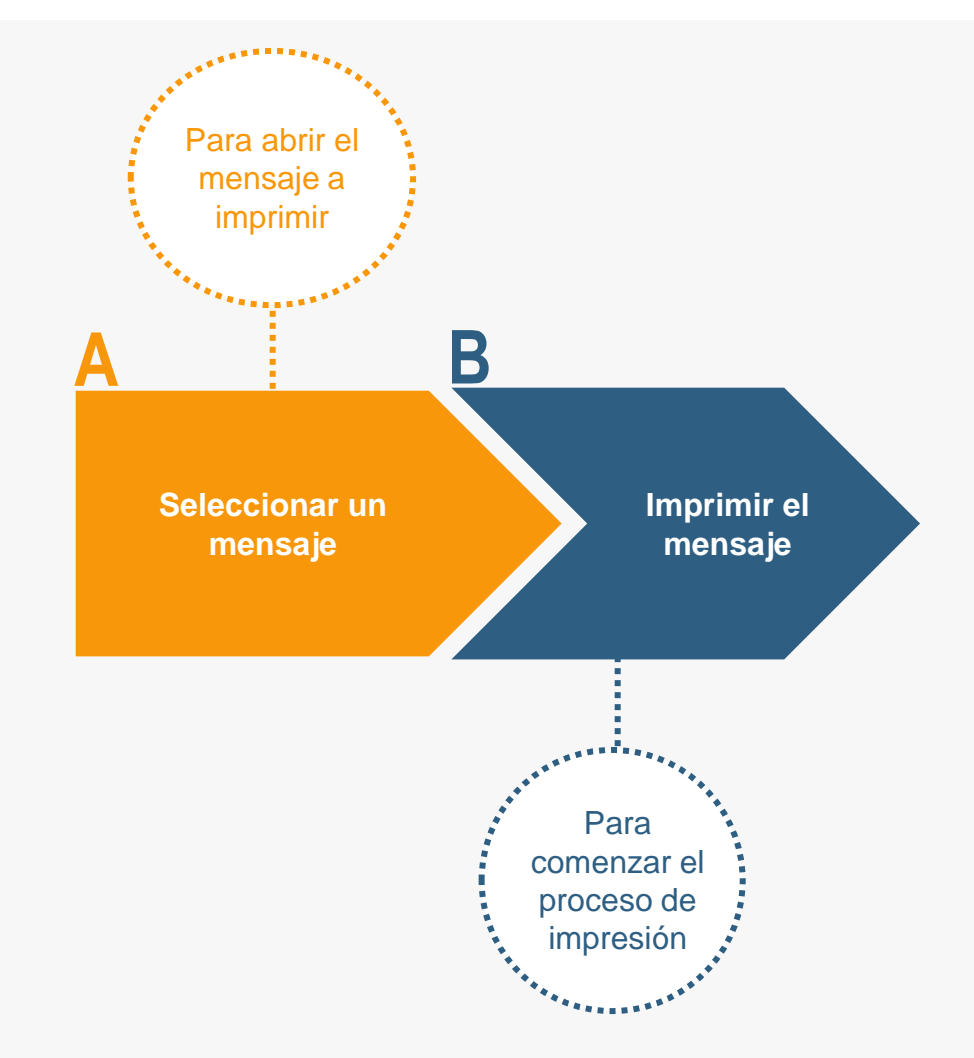

### **¡Veamos cada paso con detenimiento!**

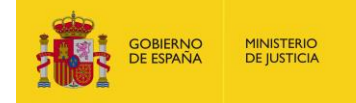

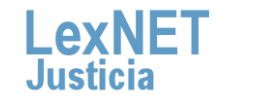

# **Cómo imprimir un mensaje**

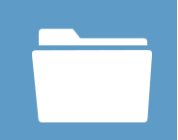

# **A Seleccionar un mensaje**

**Seleccionamos el mensaje a imprimir.** En nuestro ejemplo seleccionamos una notificación aceptada en la carpeta de **1** "Aceptadas", dentro de "Notificaciones Recibidas".

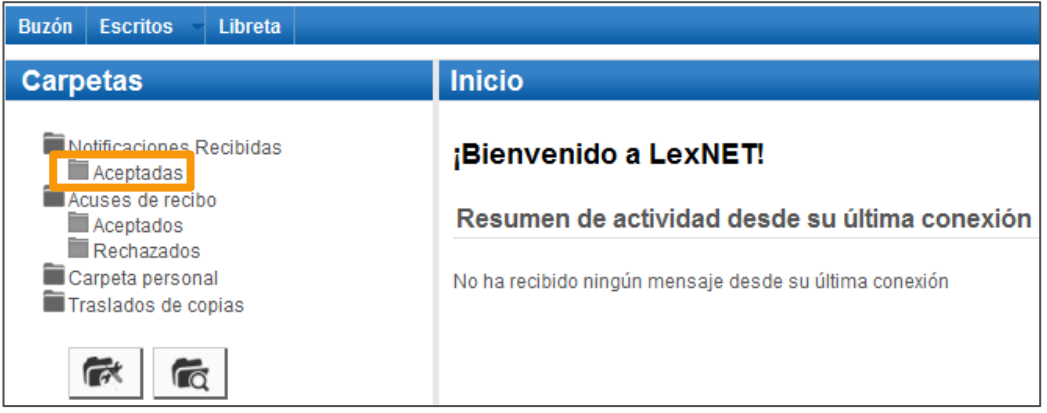

Pulsamos en el **asunto** del mensaje (en este caso una **2** notificación) para **abrirlo** y visualizarlo.

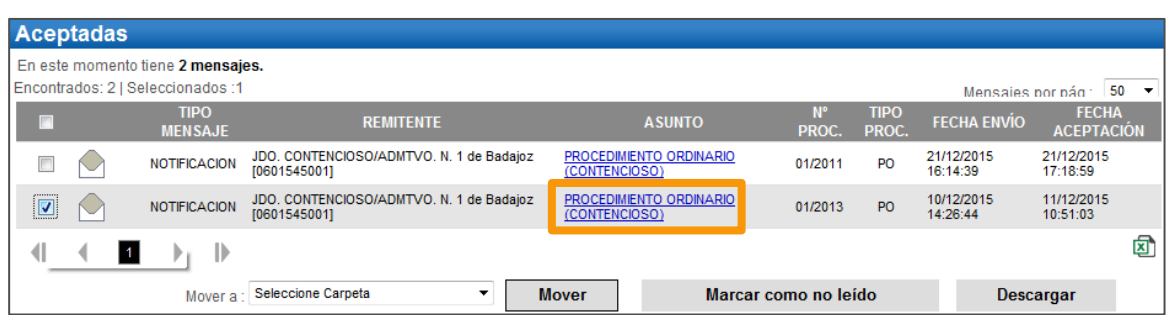

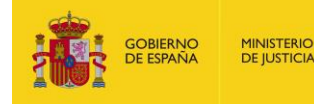

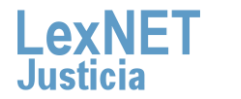

# **Cómo imprimir un mensaje**

# **B Imprimir el mensaje**

#### **1** Una vez abierto el mensaje, **pulsamos** en el botón **"Imprimir".**

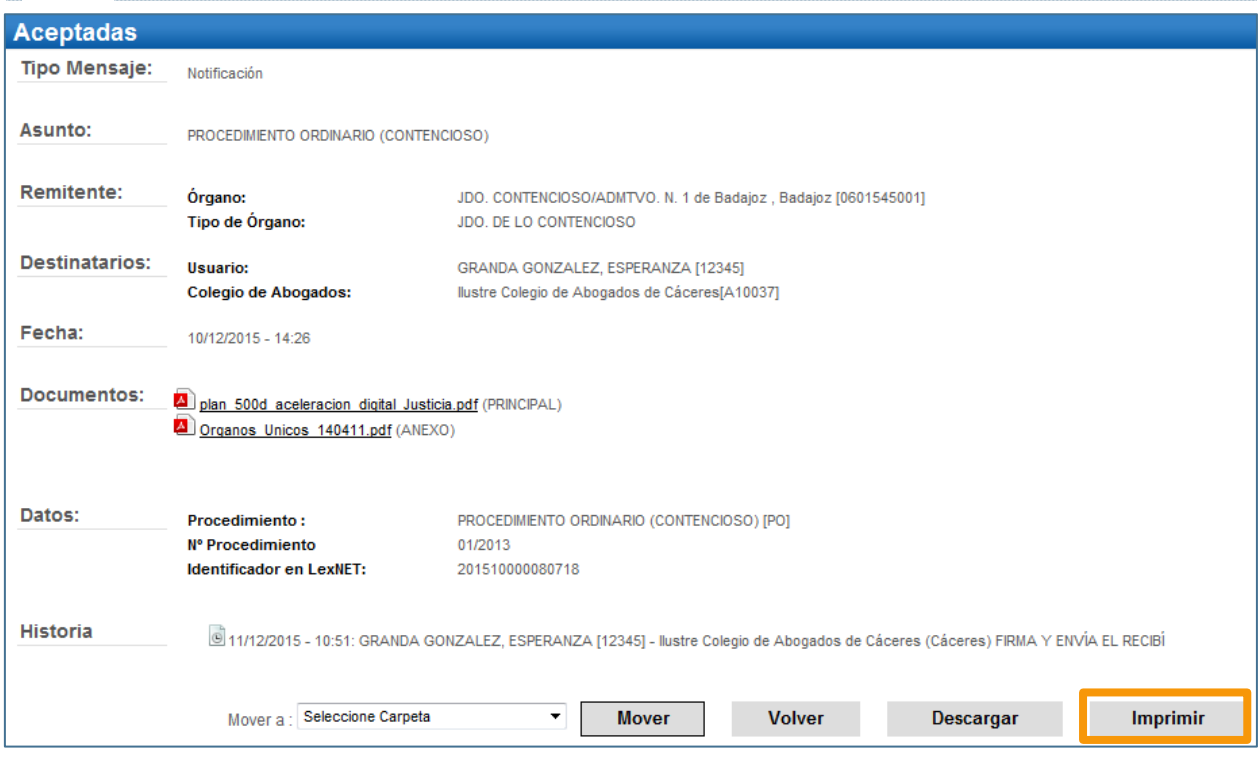

Se muestra un **mensaje** preguntando si deseamos **abrir o 2 guardar** el fichero generado. **Pulsamos** en el botón **"Abrir".** 

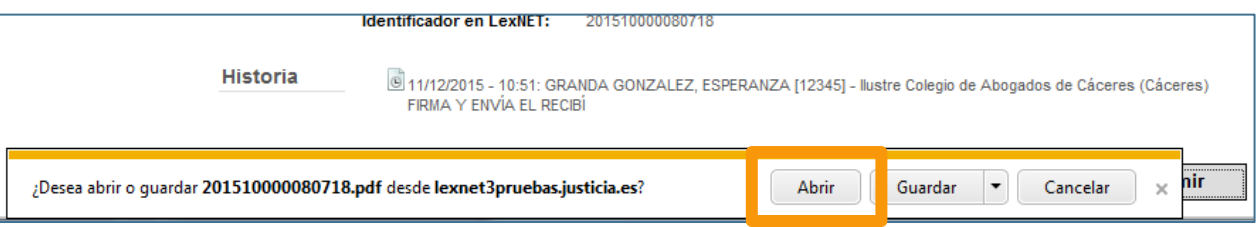

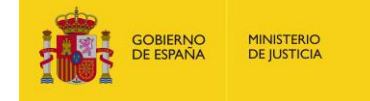

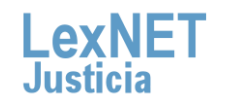

Imprimir el mensaje

B

Se abre un **fichero PDF** que contiene los datos principales del mensaje (en este caso una notificación) e irá firmado **3** electrónicamente por LexNET.

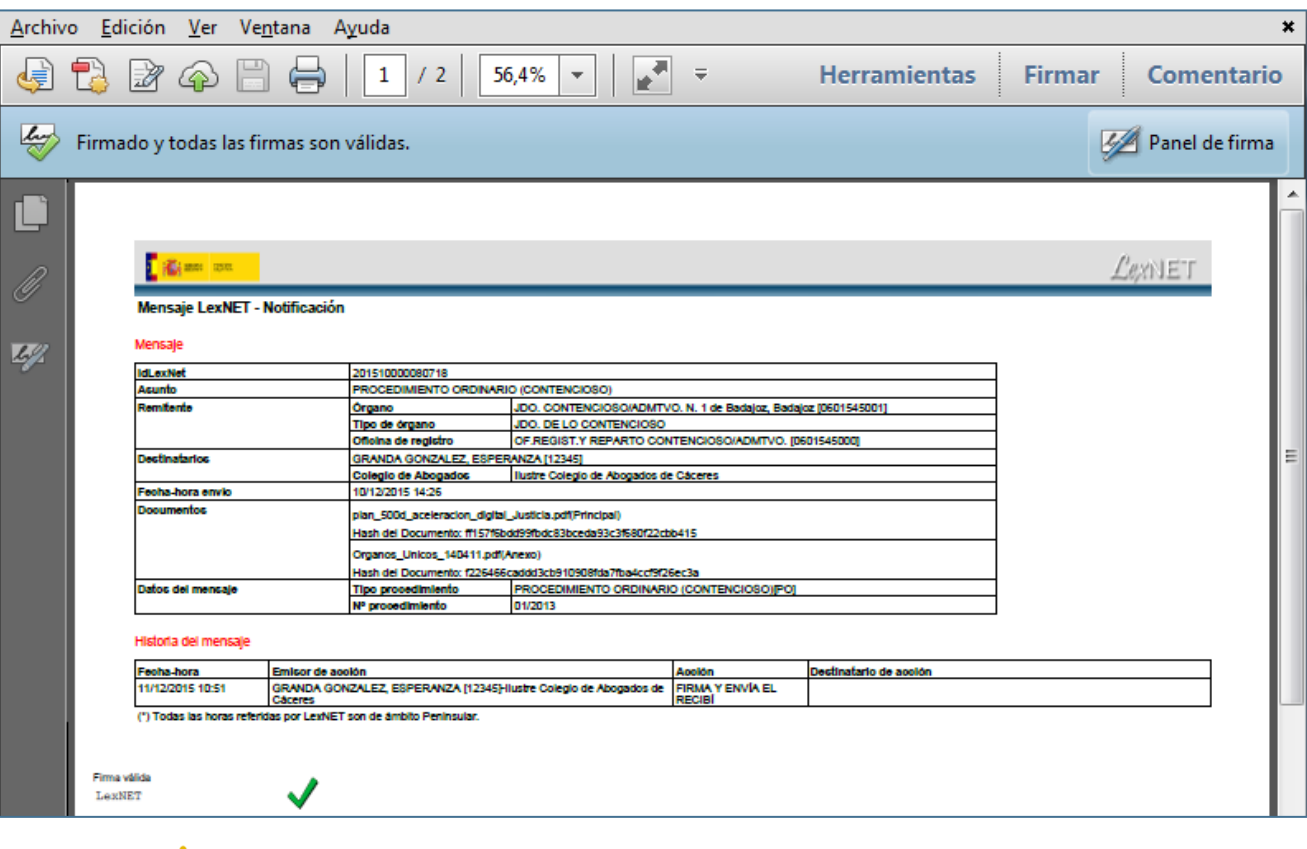

**A partir de aquí podemos imprimir el mensaje utilizando las opciones del programa que usamos habitualmente para imprimir documentos en formato PDF.**

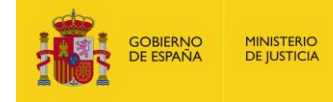

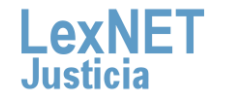

5

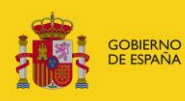

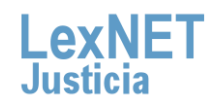